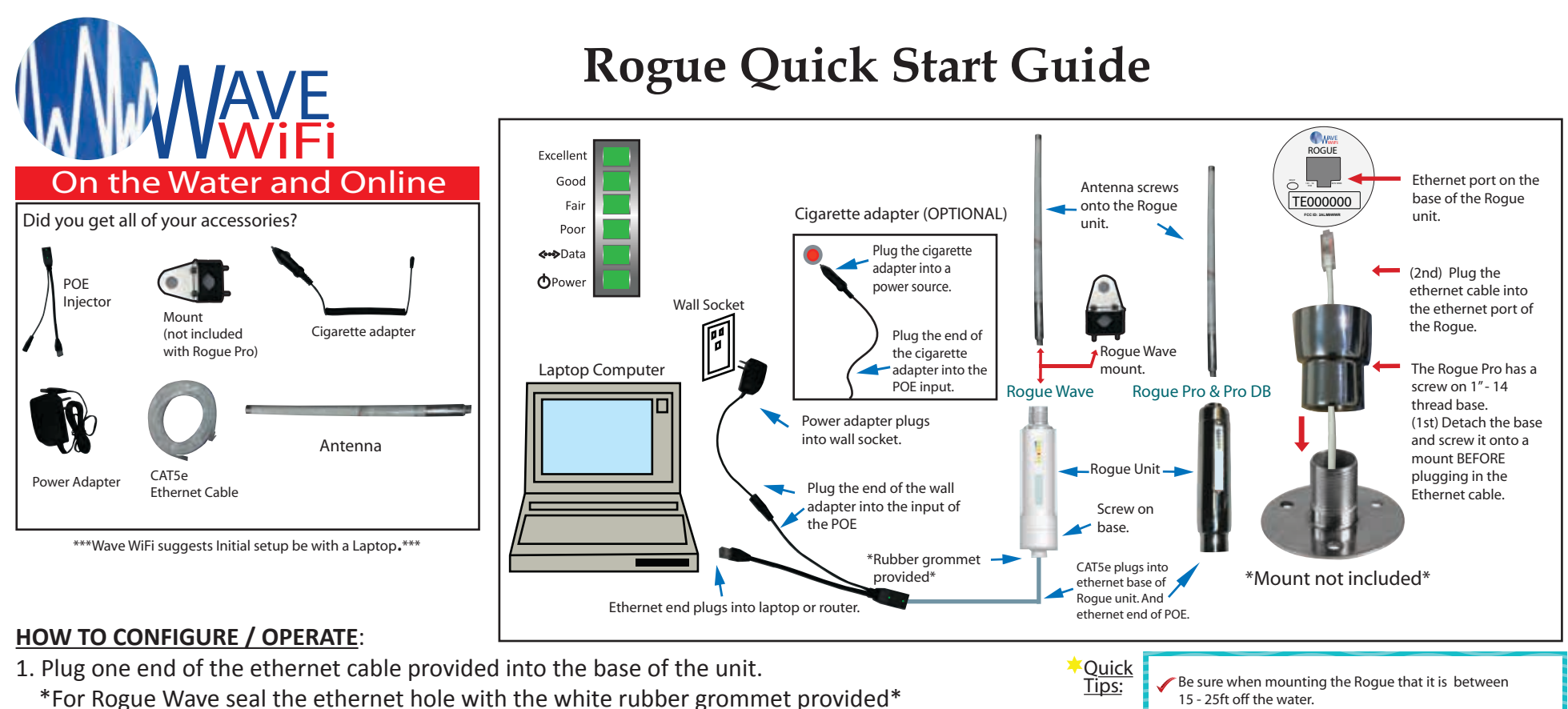

- 2. Plug the other end of the ethernet cable into the POE (Power Over Ethernet) injector.
- 3. Plug the power supply into the POE injector (Both lights on the POE should show solid green).
- 4. Plug the POE injector into the ethernet port of a laptop, computer or router.

\*When plugging into a router it will be the "internet" or "WAN" port.\*

#### **Connecting directly via ethernet port with Laptop**:

- 1. Turn off the wireless capability of the laptop (if needed).
- 2. Open a web browser and at the top URL bar type: 192.168.89.1
- 3. Once on the interface page of the unit, click on a network and type in a password if needed.

4. The connection should read "(Three dots)..., Checking IP, Got Internet".

#### **Connecting wirelessly with Router**:

1. Connect wirelessly to the router that the Rogue unit is physically connected to via laptop, tablet or smartphone.

2. Open a browser and at the top URL bar type: 192.168.89.1

3. Once on the interface page of the unit, click on a network and type in a password if needed.

4. The connection should read "(Three dots)..., Checking IP, Got Internet".

**NOTE: While the unit's light-weight, compact, weather resistant design makes it the ideal portable Ethernet converter/Wireless Bridge for temporary Internet access, prolonged exposure to the elements may cause premature deterioration of the internal circuitry and shorten the life of the unit. The Unit's Warranty Policy specifically states that the warranty is void if the failure is attributable to misuse, mishandling, improper installation, alteration (including removing or obliterating labels) and opening or removing external covers.** 

Ensure that the cable run is no longer than 60ft. If you go beyond 60ft the Rogue may not function correctly. The Roque must be mounted vertically with the antenna up.

Do not mount next to Radar.

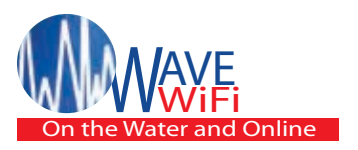

## **Rogue Quick Start Guide**

#### **Connecting to the Rogue Wave**

Connect the Rogue's POE adapter to your computer's Ethernet port or to a router. If using a router make sure that your laptop or tablet is **WIRELESSLY** connected to the router that the Rogue is **PHYSICALLY** connected to. After several seconds your computer should receive an IP address from the Rogue (a Windows computer will generally show the message icon "Connected" at the bottom of the screen). Please be sure that the browser you are using it up to date. It may be best to use Mozilla Firefox or Google Chrome if you have the option. Next, Open your browser and type: " 192.168.89.1 " into the address bar and press "enter". The Network Scan page will then open. Depending on the device you are using to manage the Rogue unit; the page look similar to this. **(SEE BELOW)**

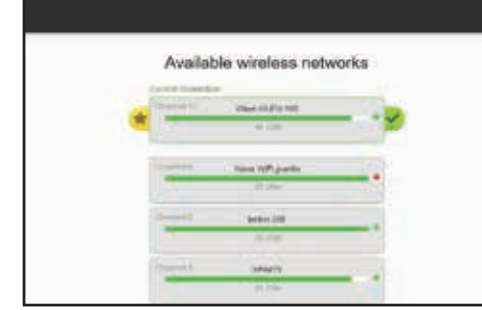

#### **Scanning for HotSpot Networks**

If necessary you can refresh the network list by clicking the "Scan" button. The list of wireless networks (HotSpots) is ordered by signal strength: the strongest signals are indicated by the color **GREEN**. You will also see **ORANGE** or **RED** for weaker signals. These bars will also fluctuate as the signal changes around you. To connect to a HotSpot, click on the HotSpot name (SSID). There will be a drop down once you click on the network you are trying to connect to. In the blank space type in a password. The Rogue will then attempt to negotiate a connection with the remote HotSpot. During this process the screen will show " Three dots (...), Checking IP, Got Internet".

Do not click on anything until this process is completed. Afterwards click the network that you are connected to, to see your current network status. **(SEE BELOW)**

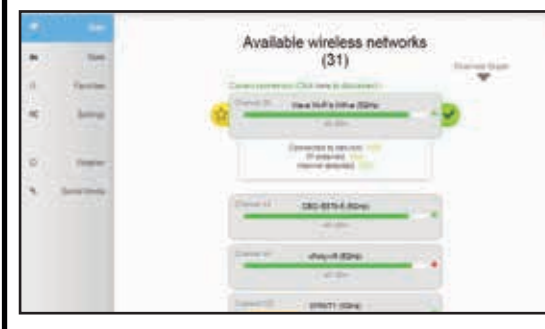

#### **Rogue's Settings**

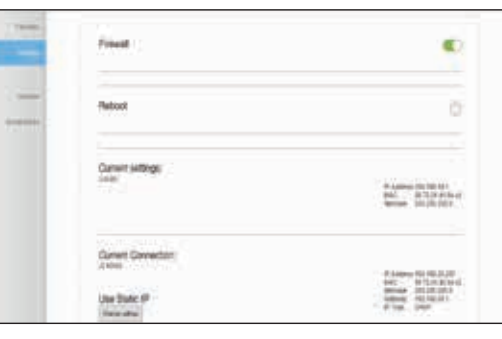

Clicking on the "Settings" tab opens the above page. "Disabling EC Firewall" removes your protection from access by other network users. However, it may be necessary to disable this feature to access some HotSpots. Clicking "reboot" disconnects the Rogue from the current hotspot and also refreshes the connection. You may have to reconnect after a reboot if the hotspot is not a favorited network. You can also statically set the wireless side of the Rogue in settings at the bottom left of the page. (Please be sure that you understand IP addressing when changing this function.)

#### **Troubleshooting your Rogue Unit**

- The Serial# and firmware version of your unit is on the "Settings Page".
- See "Quick Tips" on the front of the Guide.
- When using a coupler make sure that is can be used for POE.
- The Rogue's power consumption is 12v -- 1A.
- Try power cycling the unit initially. Meaning to power it off and then on again. This should last 30 secs and should be the Rogue as well as the router it is connected to.
- Check the lights on the POE injector. They should both show solid green. If only the "DC" light is on then the Rogue is not receiving power. Check all cable connections ensuring they are all snug and not loose or falling out. (If the ethernet cable is sliding out of the Rogue unit then check that the ethernet port tabs are not damaged). If the POE lights are blinking or for further support, call Wave-WiFi (954) 928 -1310.

#### **Follow Prompts for Splash Pages / Captive Portals**

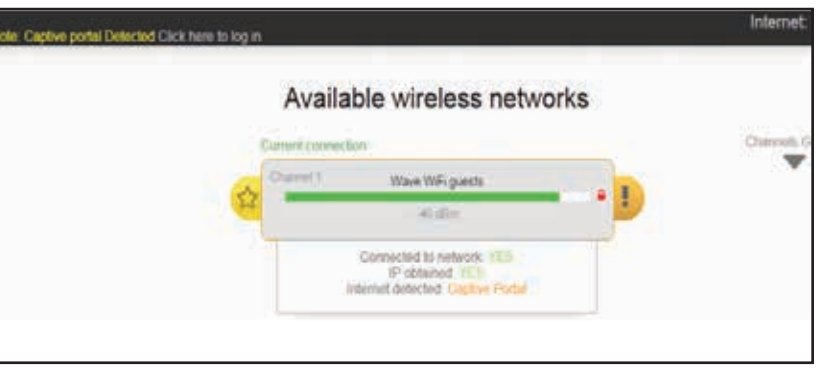

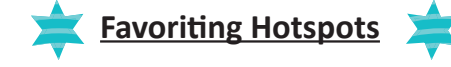

1.) Connect to the network that you want to favorite. 2.) Once connected, click the yellow star  $\bigoplus$  to the left of the network bar to favorite the Wi-Fi network source.

**TIP**: You can see a full listing of all favorited networks in the "favorites" link to the left of the screen. You can also delete a network from your favorites in this same location.

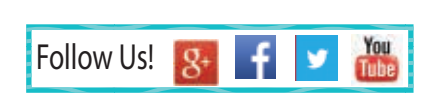

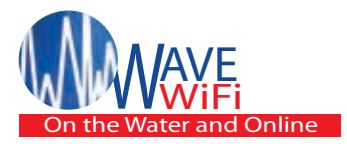

# **How to Install Rogue Units**

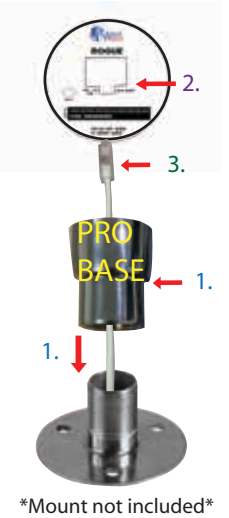

1. The Rogue Pro has a screw on 1" - 14 thread base, and so the mounting method is different than the Rogue Wave. To install the Rogue Pro. (1st) Detach the base and screw it onto a mount BEFORE plugging in the Ethernet cable.

2. The Ethernet port is on the base of the Rogue unit.

3. (Once instructed) Plug the ethernet cable into the ethernet port of the Rogue unit. For Rogue Pro you may need to do this BEFORE screwing the body of the Rogue Pro back onto its base (see point " 1 ").

4. The Rogue units can be mounted via rail mount or on a 1" - 14 thread antenna mount. When mounting the Rogue systems make sure that the tip of the antenna is at least 1 foot away from obstruction and other wireless equipment.

5.The Rogue Pro unit is mounted via a 1" - 14 thread antenna mount. The antenna mount is not included in the kit. Both units need to be mounted vertically with the 2ft omni directional antenna facing upward. For rail mount installation you will need a screw driver that can fit a 10-32 x 2-1/4 Phillip Pan M/S 100 screw.

6. The Rogue units must be mounted vertically with CAT5E pointing down and the antenna pointing up. Once the unit is mounted, screw on the 2ft Omni-directional antenna provided onto the units. Screw the antenna on with the female "N" on the antenna facing downward onto the male "N" facing upward, without stressing the "N" connector of the male head.

7. After physical installation plug the CAT5E ethernet cable into the ethernet port of the Rogue system (see diagram " 3 ").

#### (For further explanation on step #8 and step #9 please see the setup diagram on page 1)

8. Run the CAT5E ethernet cable down into the vessel and connect it to the POE injector provided. The POE injector is passive and will deliver any voltage given. If you are unsure what the POE injector is, please see "Accessories" on the first page. Although the POE injector is passive make sure that you are only powering 12v-1a to the Rogue units. Over powering your unit could result in non warranty failure.

9. Plug the power supply into the POE injector and validate that the "DC" light and the "Power" light are both showing on the injector. The "power" light is indicating that the Rogue system is powered on, while the "DC" light is indicating the POE having power. Next plug the POE injector into the ethernet port of a laptop or into your internal router's "internet" or WAN port. The WAN port of the router in generally colored different than the rest of ports. The Rogue system will be using your router to broadcast its Wi-Fi signal. For vessels larger than 70ft Wave WiFi suggests using our MBR400 multi-source Marine router.

### FCC Warning:

Any Changes or modifications not expressly approved by the party responsible for compliance could void the user's authority to operate the equipment.

This device complies with part 15 of the FCC Rules. Operation is subject to the following two conditions: (1) This device may not cause harmful interference, and (2) this device must accept any interference received, including interference that may cause undesired operation.

Note: This equipment has been tested and found to comply with the limits for a Class B digital device, pursuant to part 15 of the FCC Rules. These limits are designed to provide reasonable protection against harmful interference in a residential installation. This equipment generates, uses and can radiate radio frequency energy and, if not installed and used in accordance with the instructions, may cause harmful interference to radio communications. However, there is no guarantee that interference will not occur in a particular installation. If this equipment does cause harmful interference to radio or television reception, which can be determined by turning the equipment off and on, the user is encouraged to try to correct the interference by one or more of the following measures:

—Reorient or relocate the receiving antenna.

- —Increase the separation between the equipment and receiver.
- —Connect the equipment into an outlet on a circuit different from that to which the receiver is connected.
- —Consult the dealer or an experienced radio/TV technician for help.
- ---Please contact a professional person to install and operate.